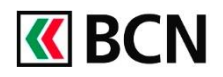

### **Procédure détaillée**

#### **Télécharger l'application**

Retrouvez toutes les informations concernant l'application sur notre site**: [www.bcn.ch/mobile](https://www.bcn.ch/e-services/bcn-mobile-banking)**

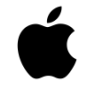

### **Pour les iPhone ou iPad**

- 1. Ouvrir l'App Store et chercher « BCN Mobile banking »
- 2. [Télécharger l'application](https://itunes.apple.com/fr/app/bcn-mobile-banking/id977558622)

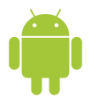

### **Pour les appareils Android**

- 1. Ouvrir le Google Play Store et chercher « BCN Mobile banking »
- 2. [Télécharger l'application](https://play.google.com/store/apps/details?id=com.bcn.android.mbanking)

### **Conditions pour bénéficier de BCN Mobile banking**

- Disposer d'un contrat BCN-Netbanking
- Posséder un smartphone ou une tablette Android (version 4.1 et suivantes) ou iOS (version 8.1 et suivantes)
- Accepter les conditions d'utilisation (lors de l'activation)
- Et activer l'application dans BCN-Netbanking

## **Activation de l'application BCN Mobile banking**

### En bref

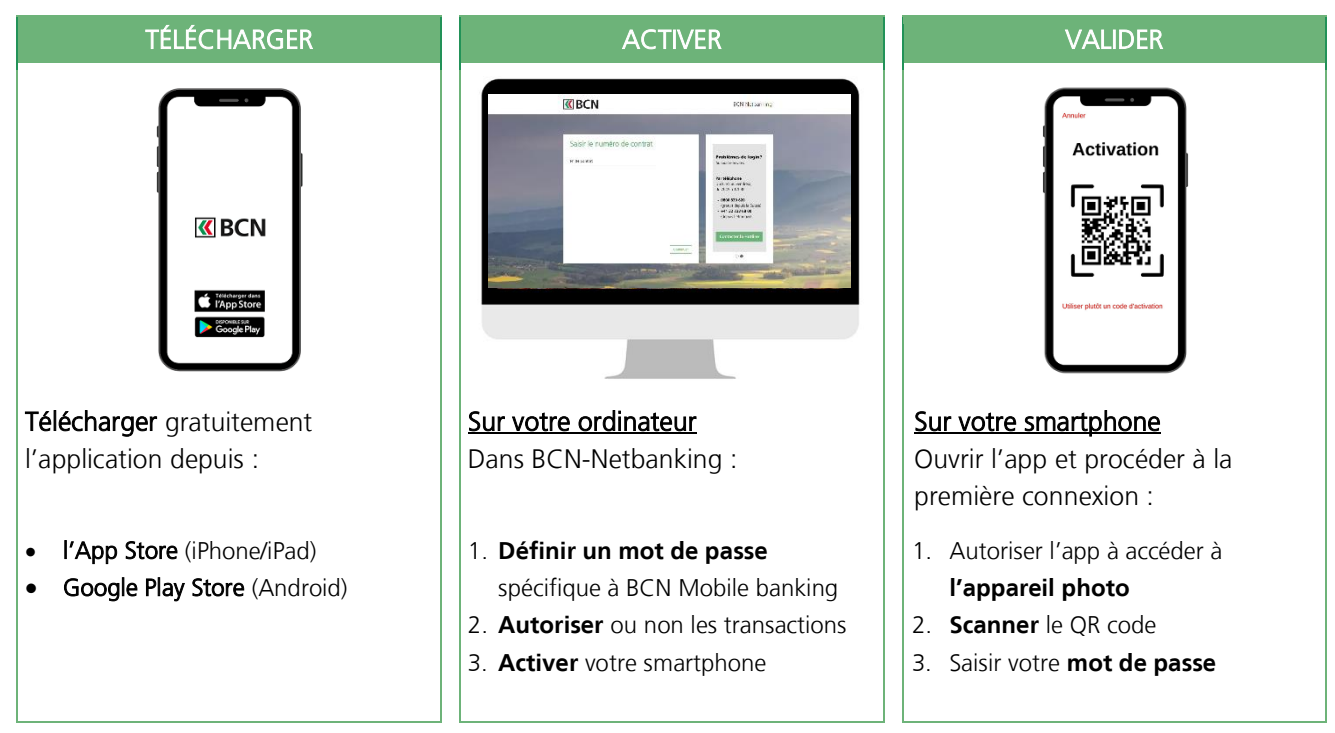

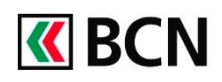

## **Procédure détaillée**

Après avoir téléchargé l'application sur votre smartphone, **connectez-vous à BCN-Netbanking** sur votre ordinateur (www.bcn.ch -> **BCN-Netbanking**).

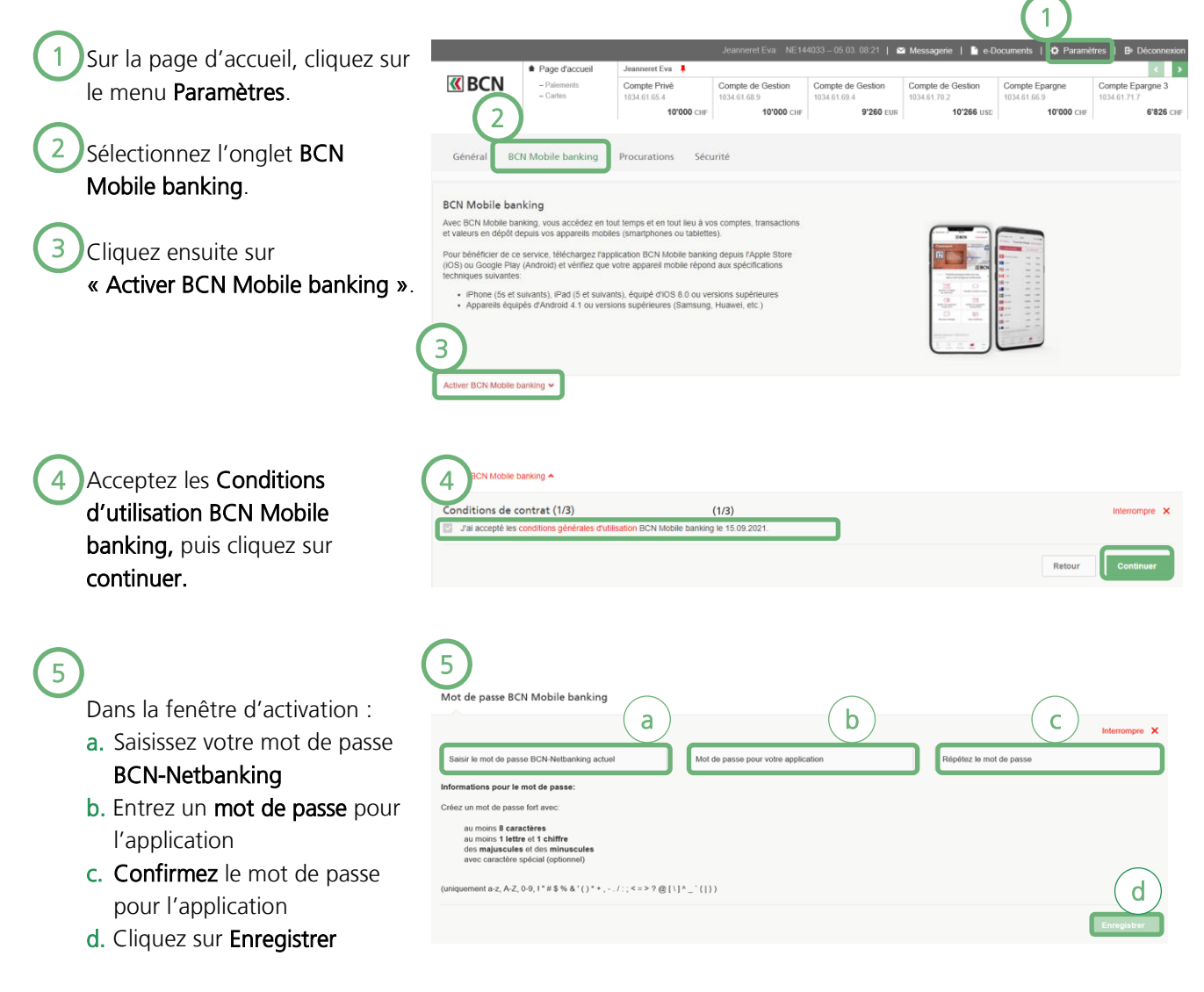

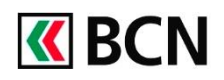

# Activation Mobile banking

## **Procédure détaillée (suite)**

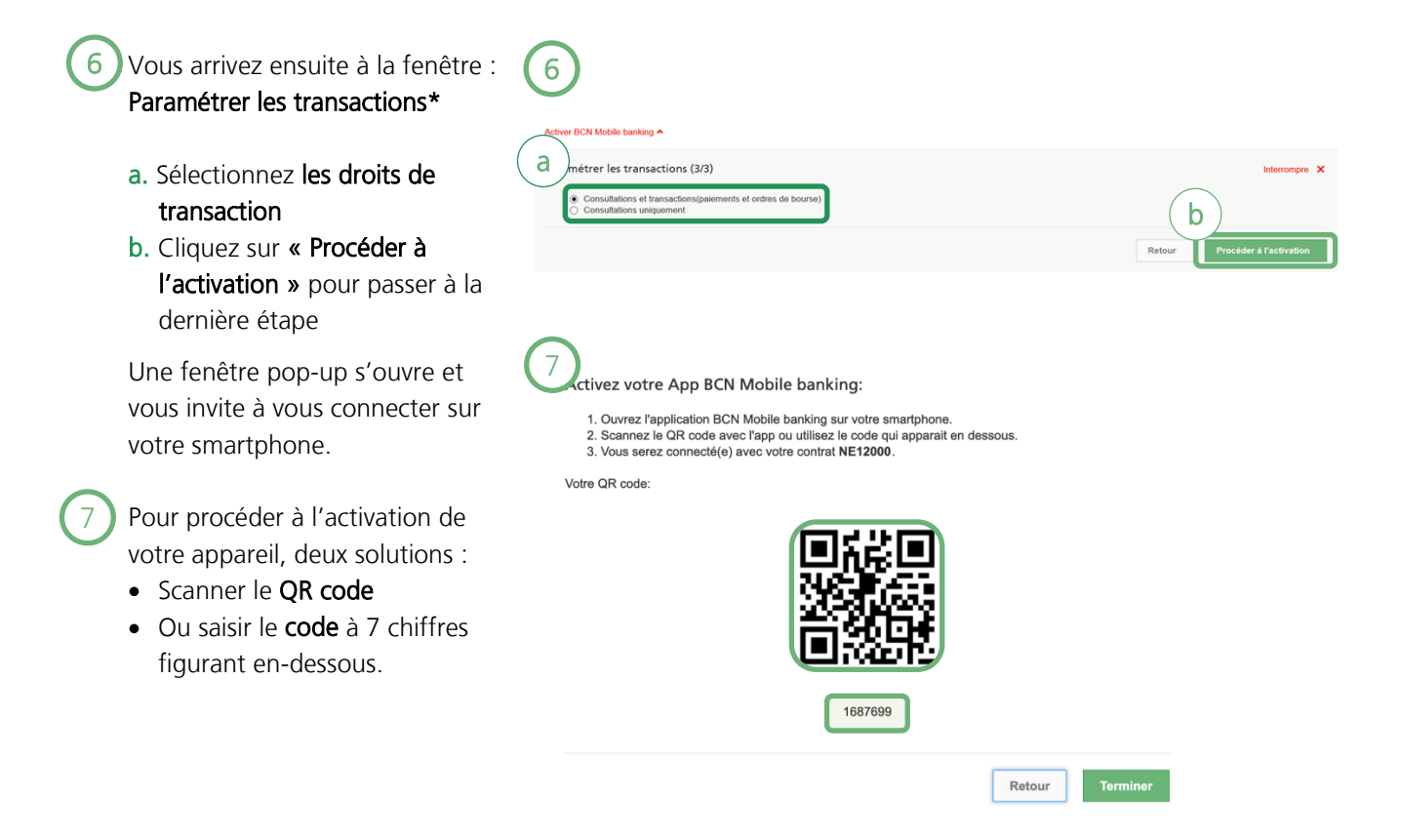

Activez maintenant l'application sur votre smartphone (page suivante).

\* Pour des raisons de sécurité, seuls les paiements en Suisse sont autorisés.

Les paiements auprès de nouveaux destinataires doivent être validés sur la première fois sur BCN-Netbanking.

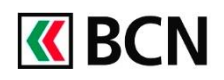

# Activation Mobile banking

b

c

 $\overline{a}$ 

2100,00

820,00

.<br>1948.23

## **Procédure détaillée (suite et fin)**

Sur votre smartphone : 8

- a. Lancez l'application et acceptez les conditions générales.
- b. Sur l'écran d'accueil, cliquez sur « Connexion ».
- c. Puis autorisez l'accès à votre appareil photo pour l'activation avec le QR Code. \*

\*Il est aussi possible d'effectuer l'activation à l'aide du code à 7 chiffres.

Dans la fenêtre suivante :

- d. Entrez votre code pour BCN Mobile banking.
- e. Vous pouvez ensuite choisir d'autoriser la connexion via le lecteur d'empreintes ou la reconnaissance faciale.

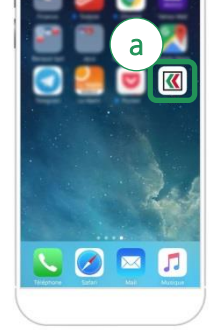

8

d

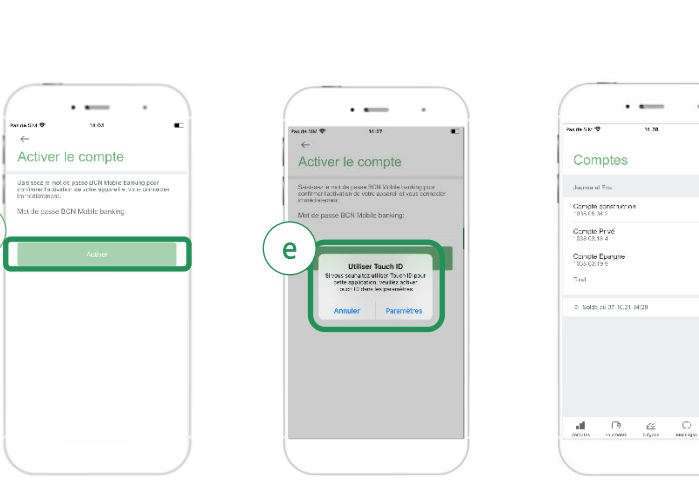

**«BCN** 

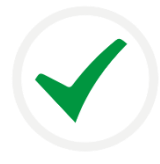

## Félicitations !

Vous êtes désormais connecté à l'application BCN Mobile banking et vous pouvez consulter vos compte et réaliser vos opérations.

## **Aide et support**

Les collaborateurs de la Hotline e-services sont à votre entière disposition pour vous aider et répondre à vos questions.

### Hotline e-services

- Par téléphone : 0800 820 620
- Online : [www.bcn.ch/hotline-eservices](https://www.bcn.ch/netbanking/hotline-bcn-netbanking) Lu-Ve, 7h45-17h30

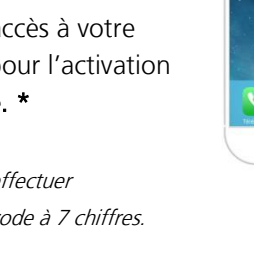